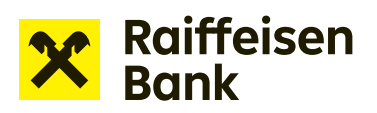

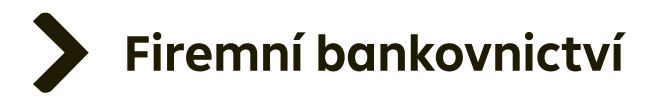

# Uživatelský manuál

## Internetové bankovnictví

Žádost o vystavení bankovní záruky

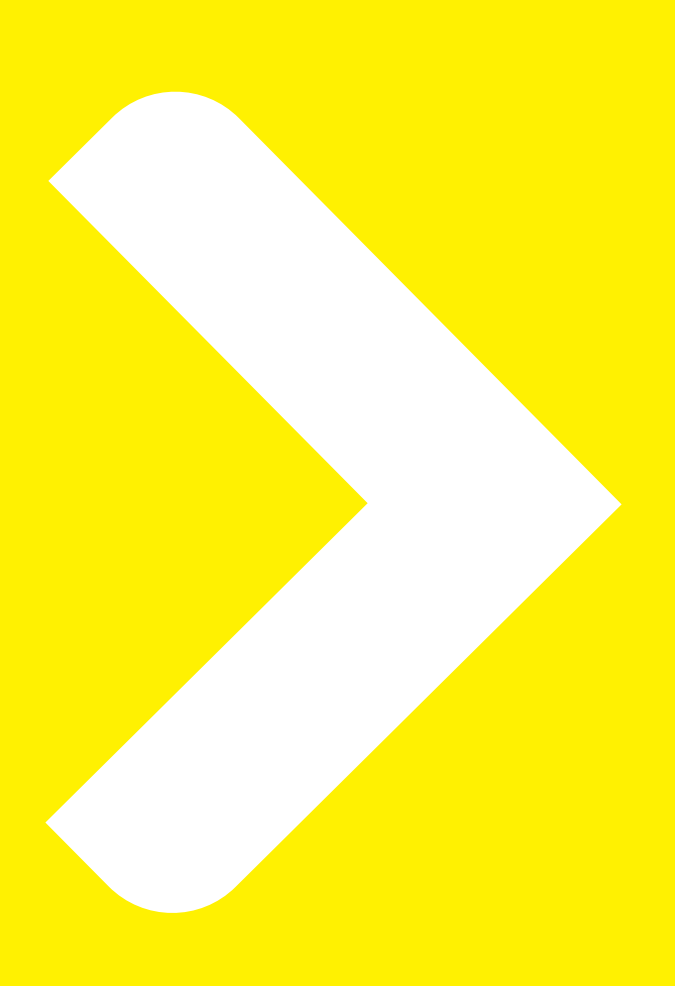

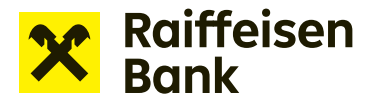

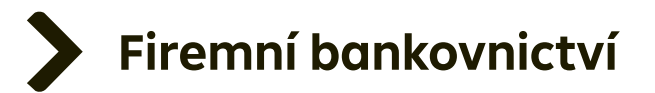

## **Žádosti o financování v internetovém bankovnictví**

Internetové bankovnictví umožňuje posílat žádosti o financování bez potřeby papírové dokumentace. Prostřednictvím této služby lze snadno pracovat s následujícími produkty:

- **Kontokorentní úvěr**  žádost o čerpání / žádost o nastavení limitu
- **Revolvingový úvěr** žádost o čerpání
- **Pohledávky**  nabídky zastavení / postoupení pohledávek
- **Splátkový úvěr**  žádost o čerpání
- **Bankovní záruky** návrh bankovní záruky / žádost o vystavení / změnu bankovní záruky

### **Tvorba žádosti o vystavení bankovní záruky:**

Po přihlášení do internetového bankovnictví vyberte v pravé horní části obrazovky společnost, prostřednictvím které budete žádost realizovat.

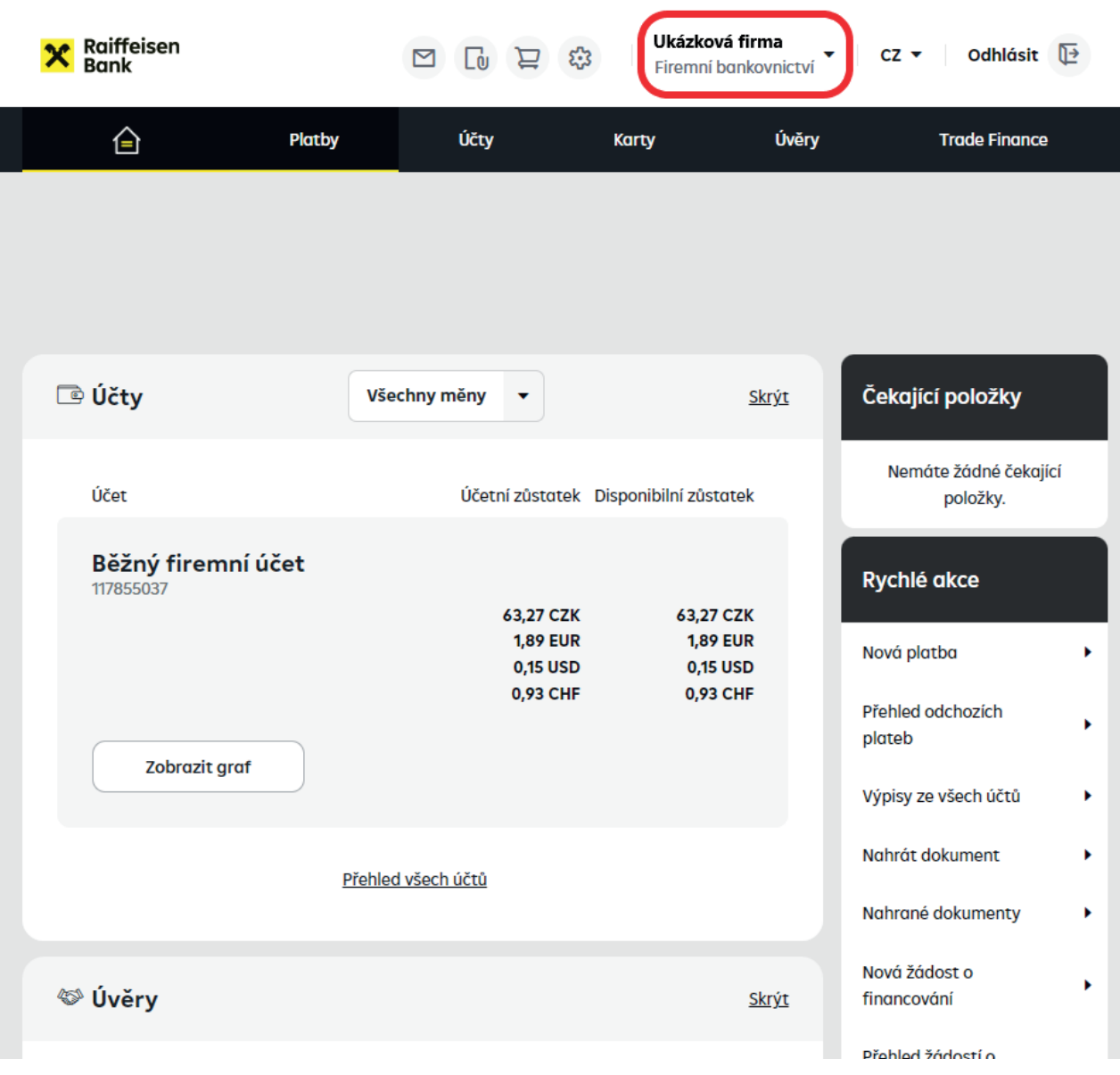

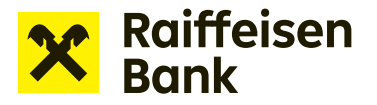

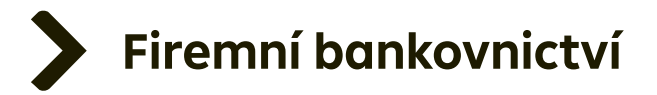

### Možnosti financování online naleznete v záložce **Nabídky a žádosti**.

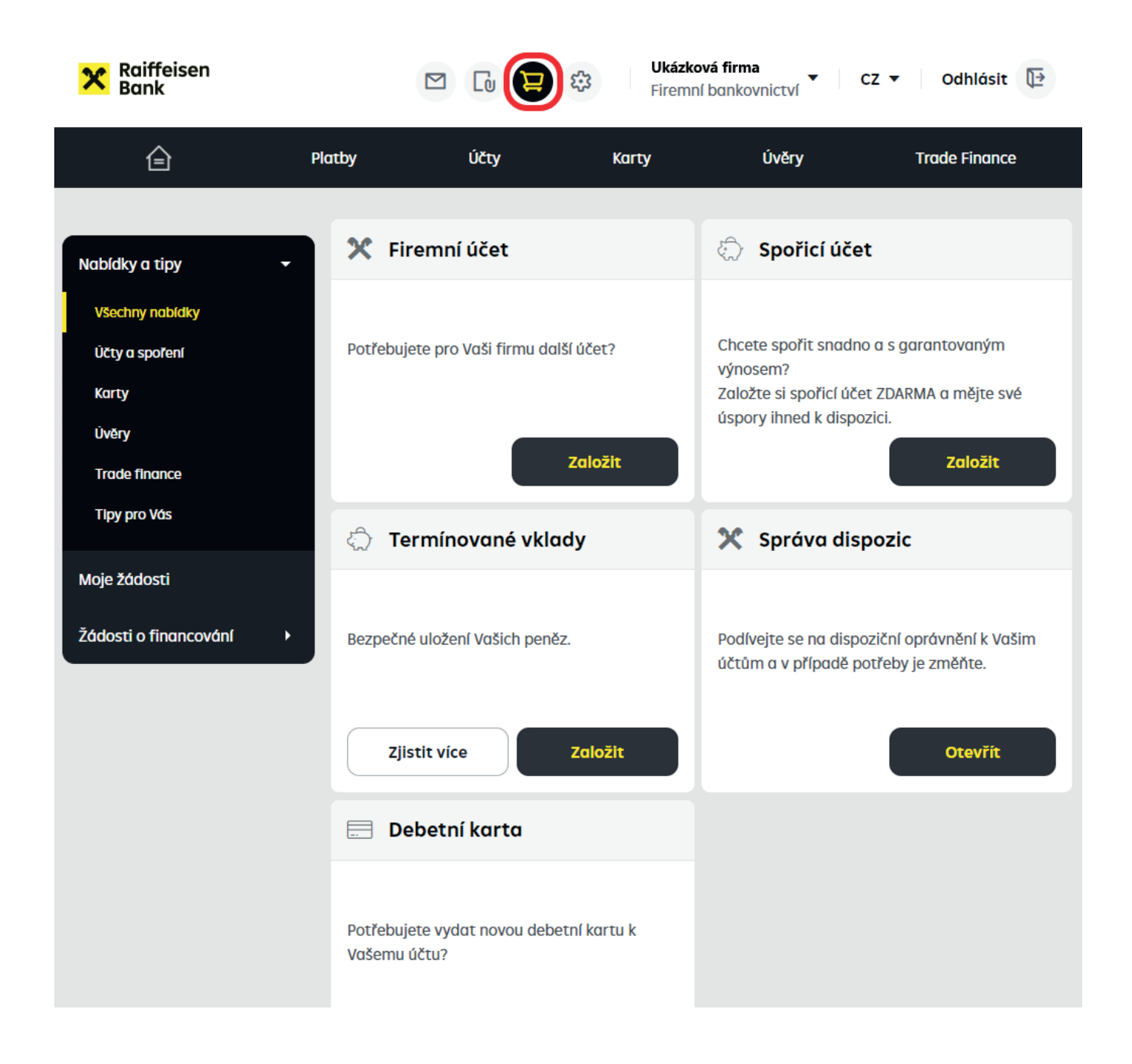

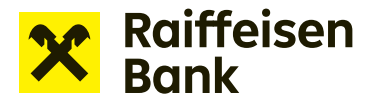

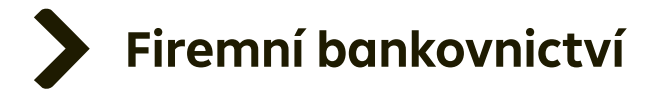

### Zvolte sekci **Žádosti o financování** -> **Nová žádost o financování** a vyberte vhodný produkt.

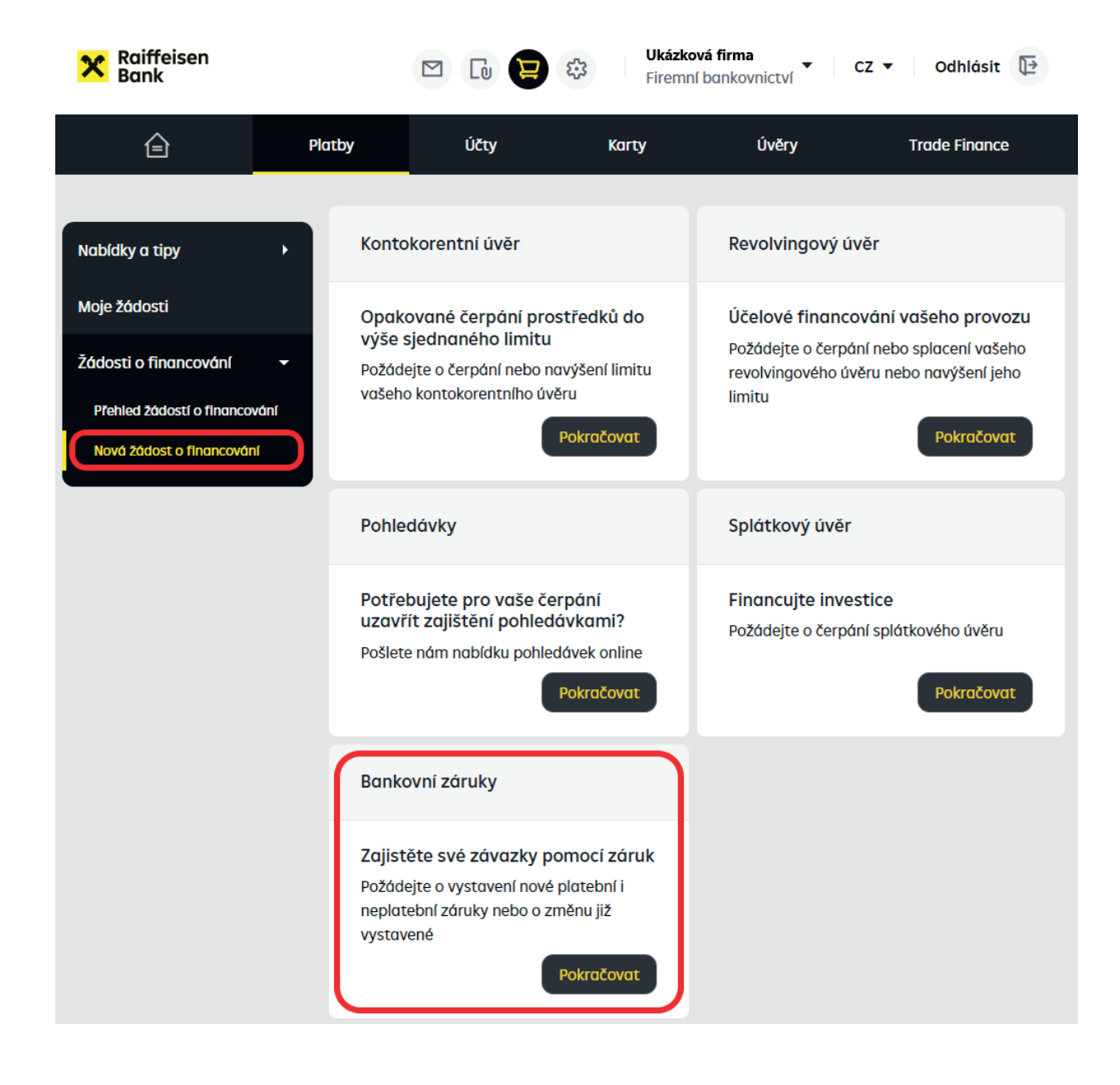

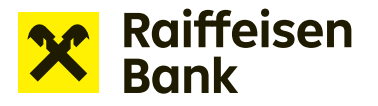

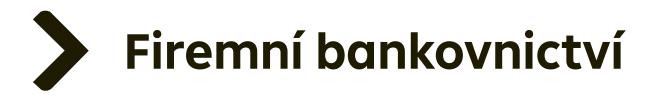

Chcete-li vystavit bankovní záruku, zvolte dlaždici **Žádost o vystavení bankovní záruky**.

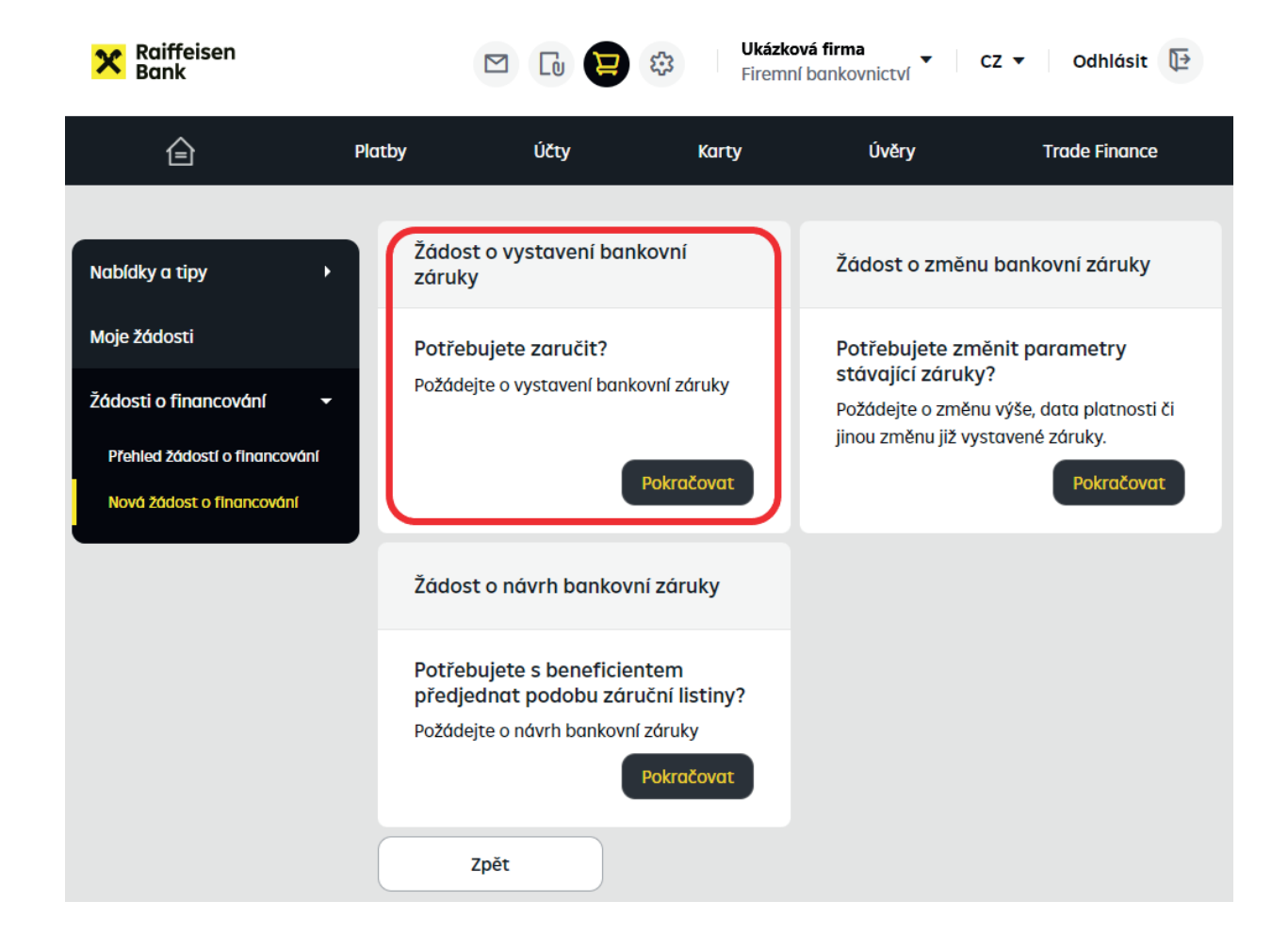

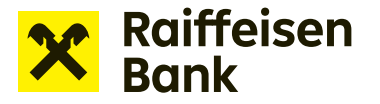

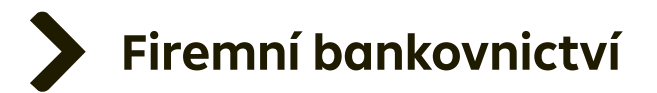

### **Žádost o vystavení bankovní záruky**

Vyplňte ve formuláři všechny položky.

### **Položky označené hvězdičkou jsou povinné.**

Nápovědu ke každému z polí formuláře zobrazíte prostřednictvím stisknutí **"?"**.

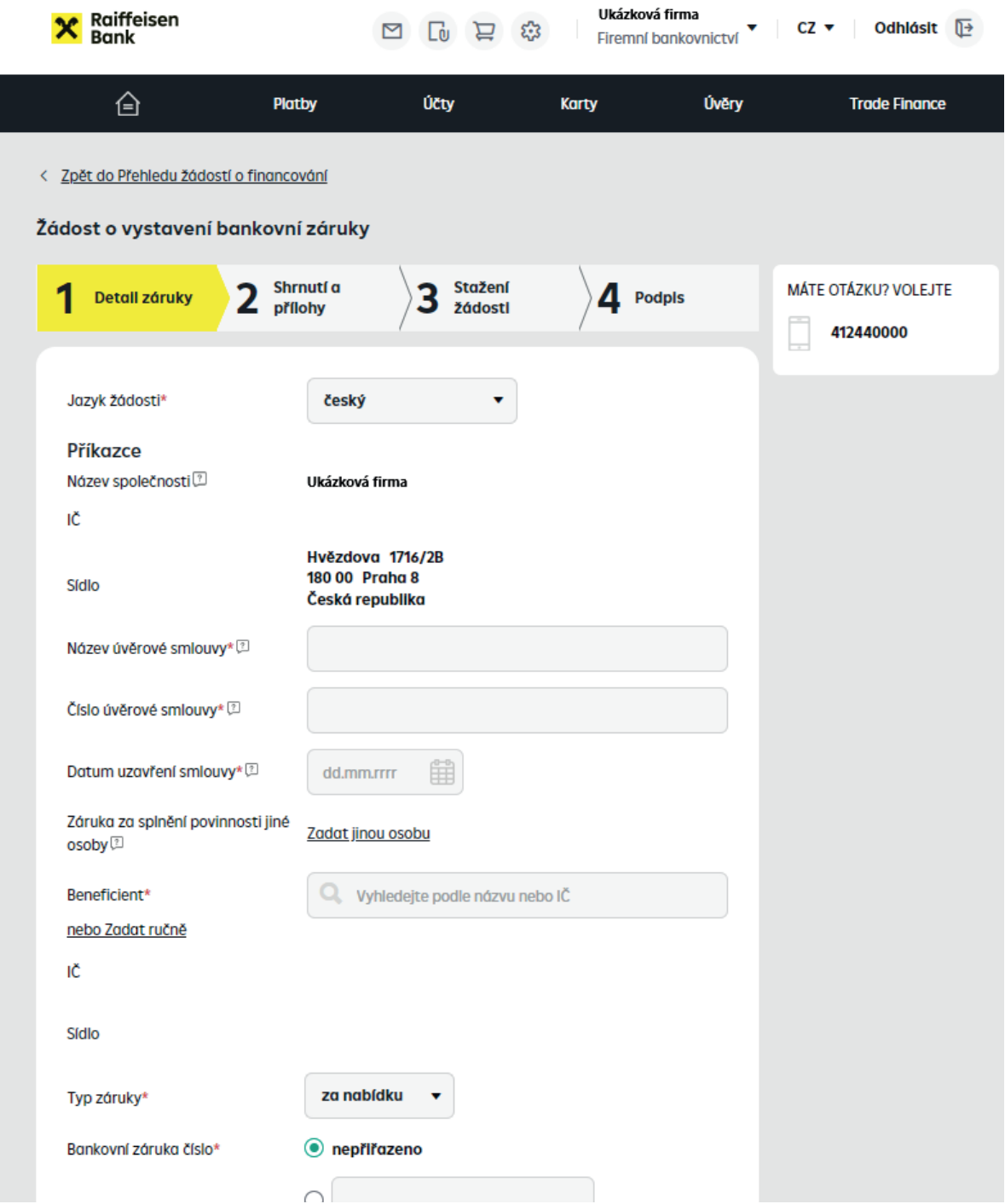

**Poznámka:** Pokud do žádosti potřebujete uvést informaci nebo upozornění na specifikum záruky, které nebylo možné uvést do předchozích polí formuláře, využijte prosím pole **Dodatečné informace**.

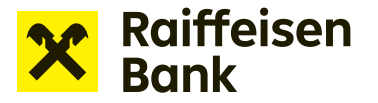

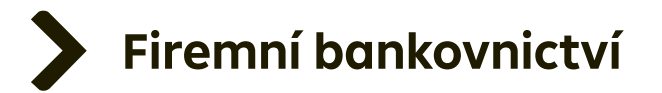

V druhém kroku vámi zadané údaje zkontrolujte. Pomocí volby **Vybrat soubor** či přetažením souboru z plochy počítače nahrajete potřebné přílohy (např. zadávací dokumentace, smlouva o dílo, nájemní smlouva).

**Poznámka:** Každá rozpracovaná žádost se průběžně ukládá a je možné ji pohodlně nalézt v sekci **Přehled žádostí o financování**.

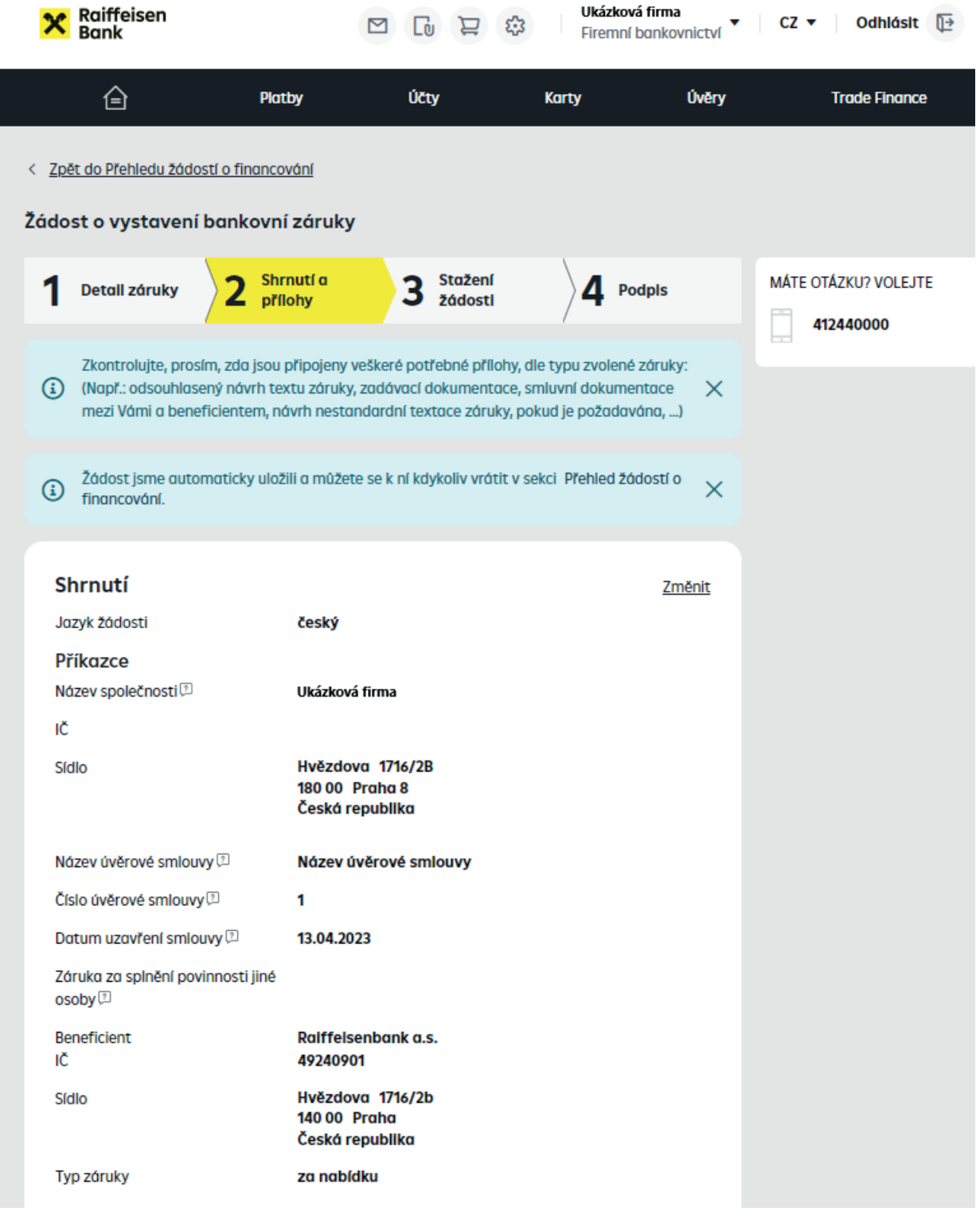

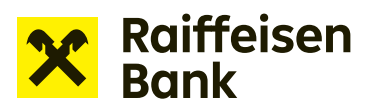

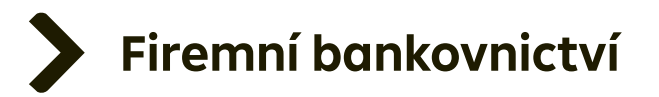

Po kontrole uvedených údajů, nahrání příloh a stisknutí tlačítka **Pokračovat** je vaše žádost připravena ve formátu PDF ke stažení.

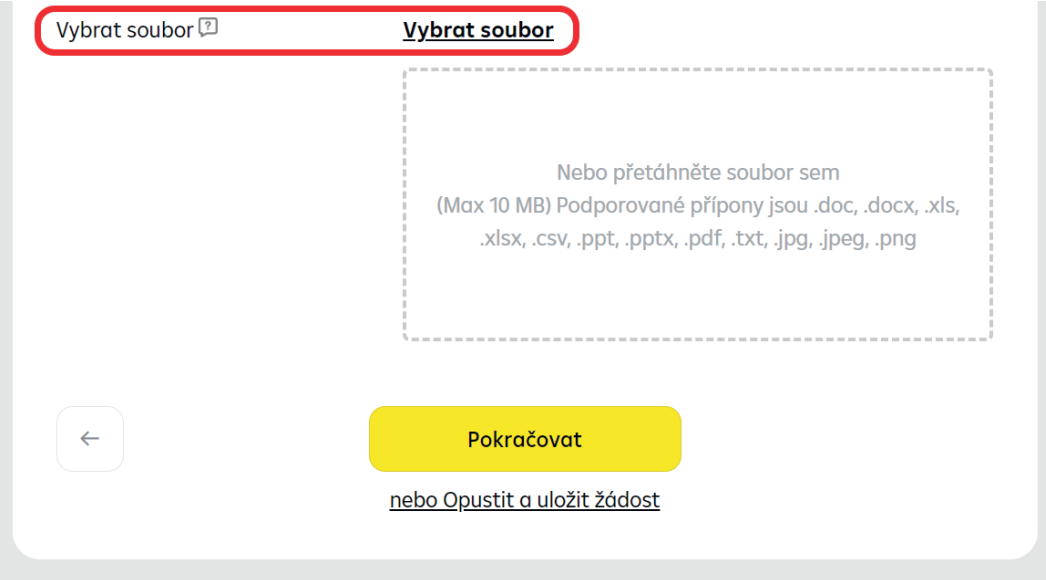

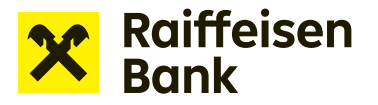

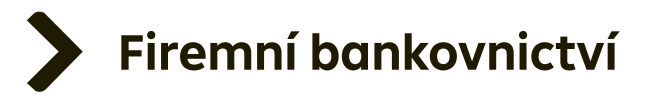

PDF dokument žádosti je nutné elektronicky podepsat oprávněnými zástupci společnosti.

Žádost o vystavení nebo žádost o změnu lze elektronicky podepsat dvěma způsoby: Podpis žádosti RB klíčem Podpis žádosti digitálním certifikátem

Raiffeisenbank uznává digitální certifikát od **První certifikační autority a.s.** nebo **PostSignum České pošty**.

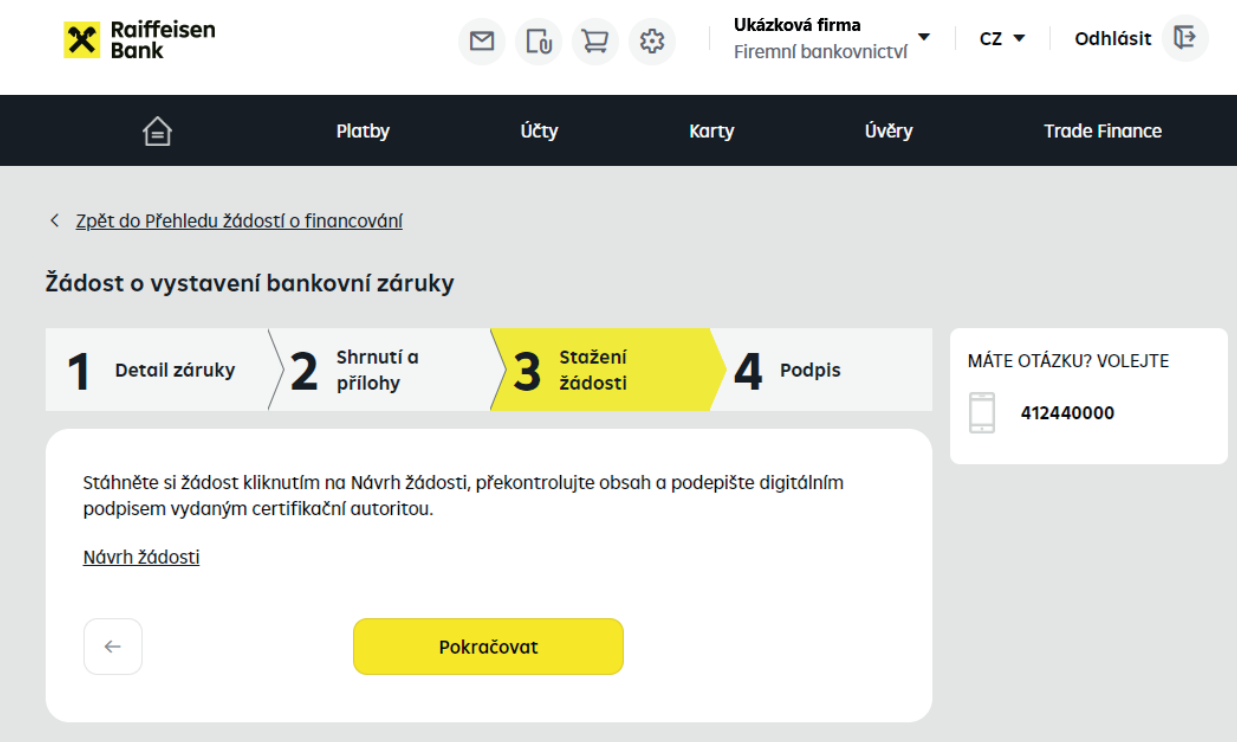

**Upozornění:** Přechodem na další krok již nebude možné žádost editovat. Důkladně zkontrolujte uvedené údaje ve staženém souboru.

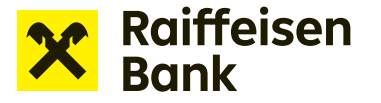

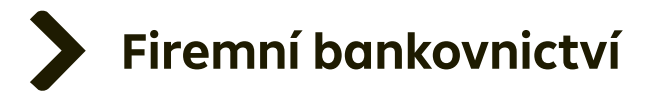

### **Podpis PDF dokumentu digitálním certifikátem**

Pokud vlastníte digitální certifikát od **První certifikační autority a. s.** nebo certifikát vydaný Českou poštou – **PostSignum**, je možné jej využít pro podpis elektronicky podávaných žádostí.

*TIP: Žádosti podepsané elektronickým podpisem bez certifikátu nebo podpisem jiné certifikační autority neakceptujeme a takto podepsané dokumenty budou zamítnuty.*

#### **Postup umístění elektronického podpisu:**

Otevřete si stažený PDF dokument Žádost z internetového bankovnictví. Na konci dokumentu je **šedé pole** pro umístění podpisu. Nepřesahujte prosím toto pole.

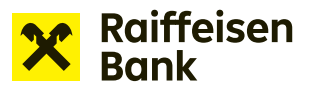

S pozdravem,

#### Žádost o vystavení bankovní záruky

Souhlasíme s výše uvedenou žádostí o vystavení bankovní záruky a neodvolatelnou bankovní záruku vystavíme za podmínek uvedených v této žádosti a ve Smlouvě.

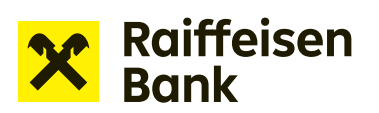

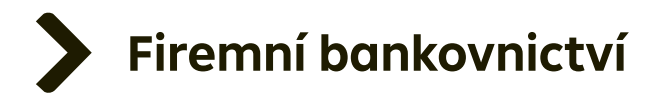

### V pravé části PDF naleznete volbu **More tools**.

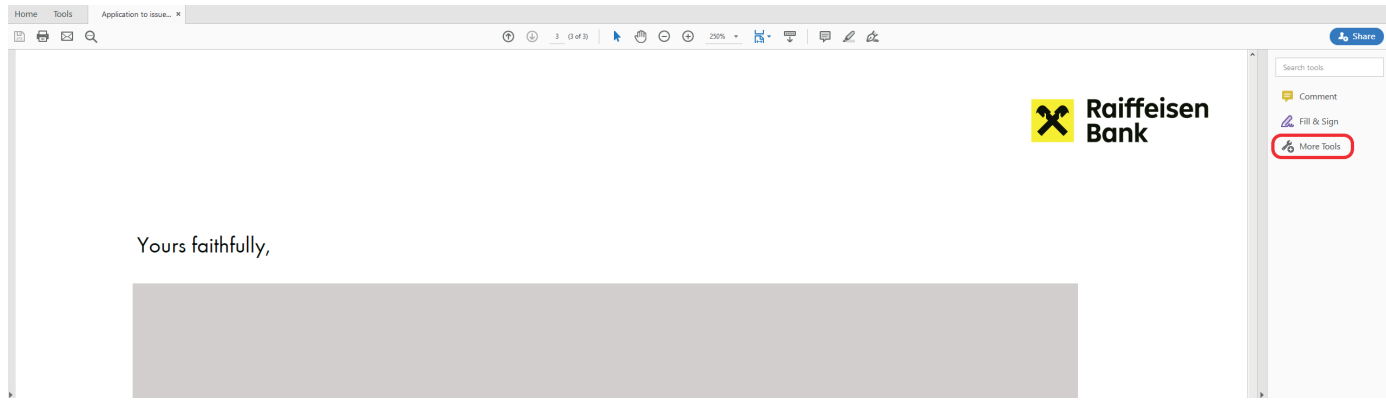

### Stiskněte a ze zobrazených možností vyberte **Certificates**.

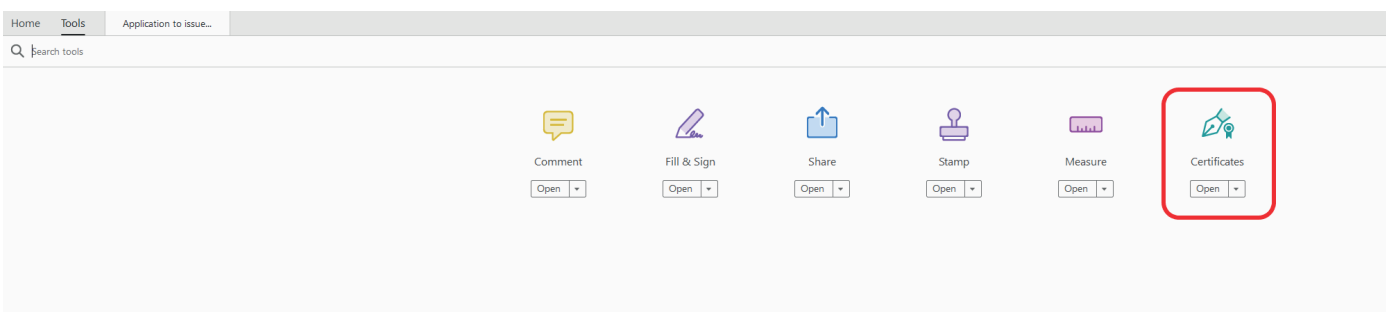

### V horní části obrazovky se objeví volba **Digitally Sign**.

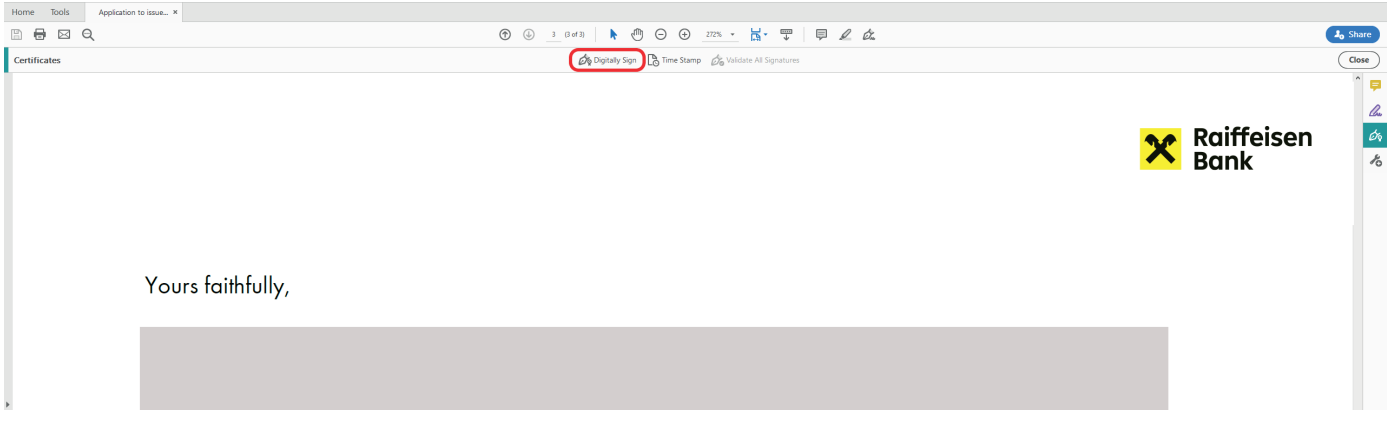

Podržte levé tlačítko myši a kurzorem v dokumentu označte místo v šedém poli, do kterého se má podpis vložit.

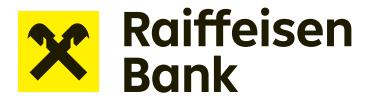

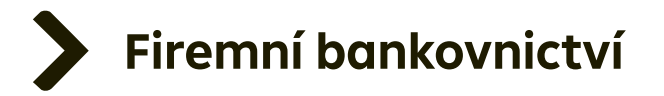

Pokud máte více certifikátů, zobrazí se vám nabídka s jejich přehledem. Zvolte PostSignum, nebo certifikát První certifikační autority. Jiné typy podpisů nejsou bankou akceptovány.

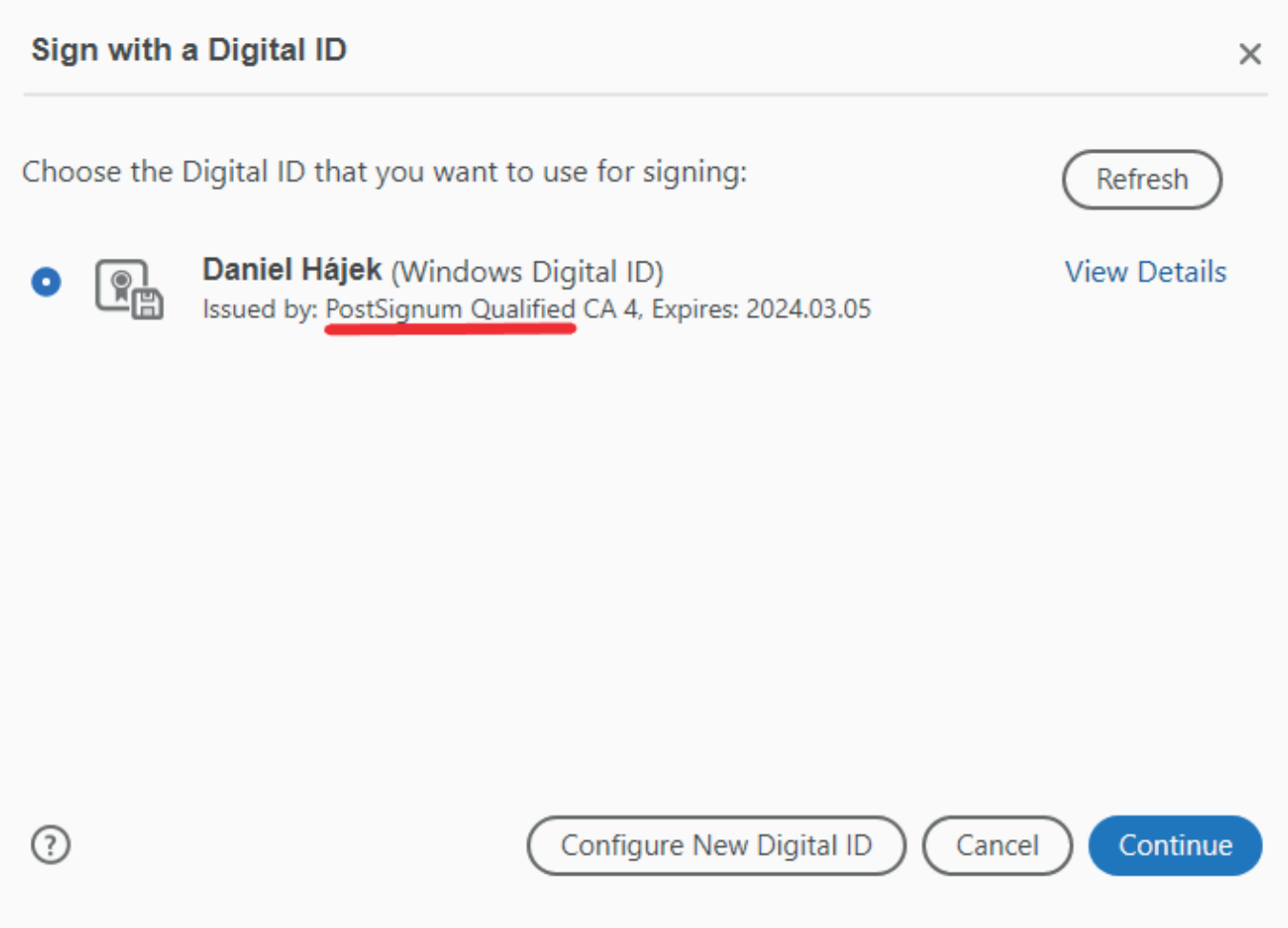

Zadejte heslo a potvrďte autentičnost podpisu.

Elektronicky podepsaný dokument uložte a zavřete jej. Vraťte se v internetovém bankovnictví do otevřené žádosti. Podepsaný dokument vložte a odešlete ke zpracování. Dokument nemusíte nijak přejmenovávat.

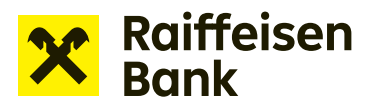

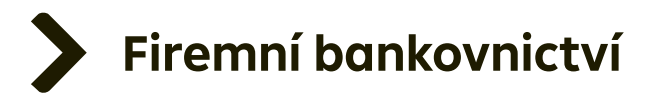

### *TIP: Správně digitálně podepsaný dokument vypadá takto:*

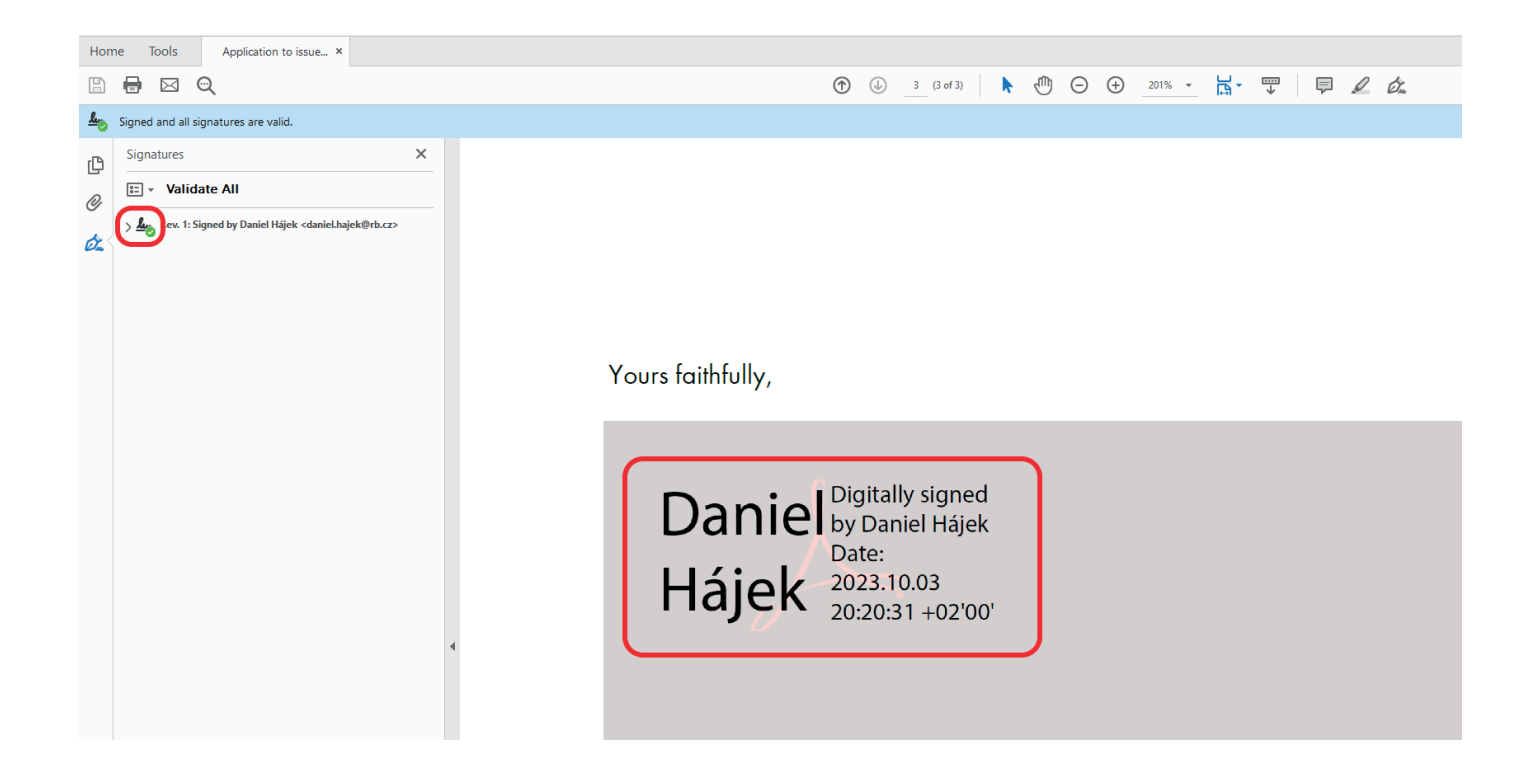

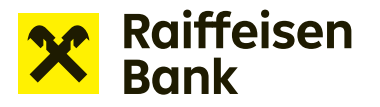

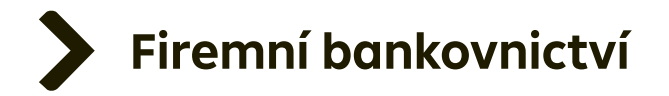

Po podpisu oprávněnými osobami nahrajte žádost zpět volbou **Elektronicky podepsaný dokument**.

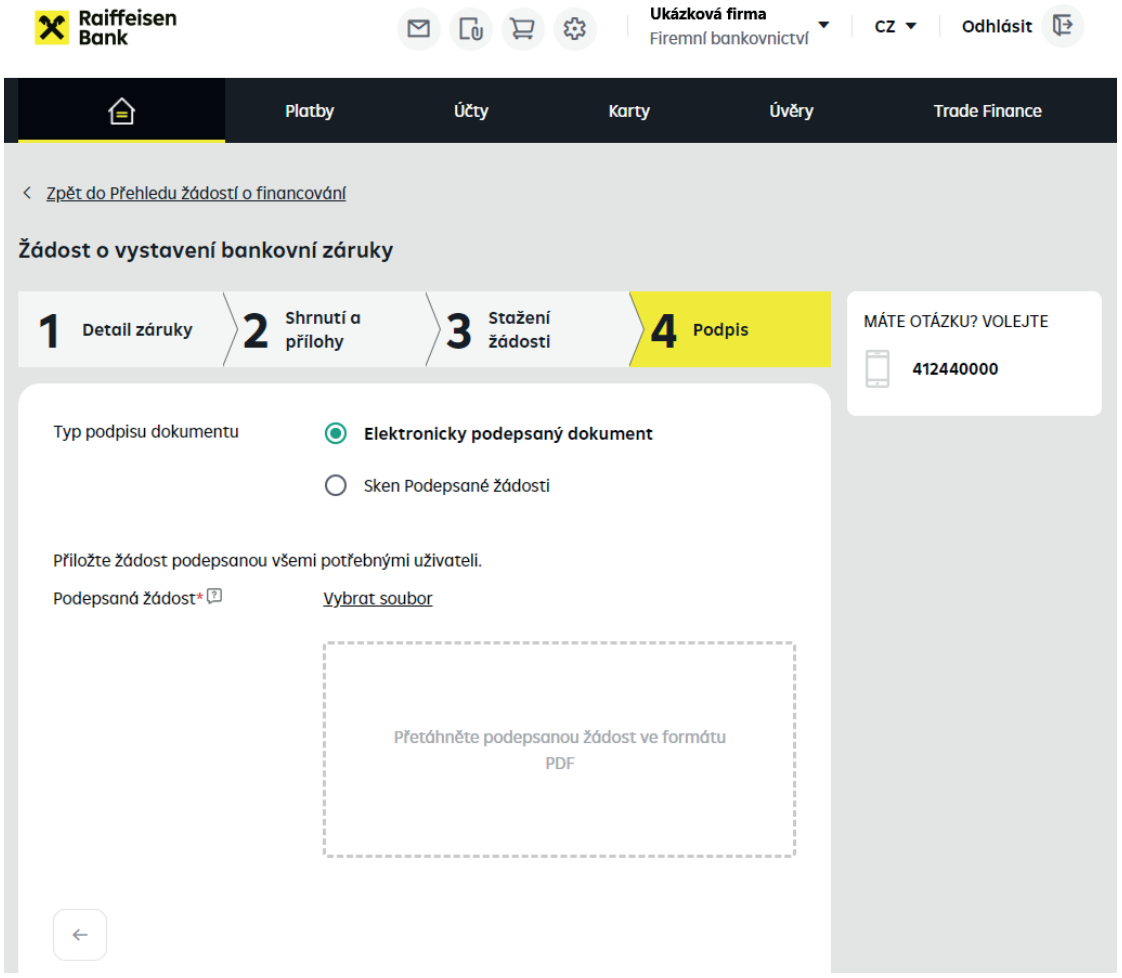

Pokud se vám nedaří žádost opatřit elektronickým podpisem, je možné ji vytisknout, podepsat a její scan přiložit do online žádosti volbou **Sken podepsané žádosti**. V tomto případě originál žádosti doručte vašemu firemnímu poradci nejpozději do 21 dnů.

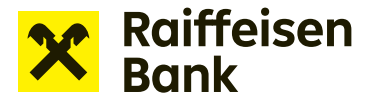

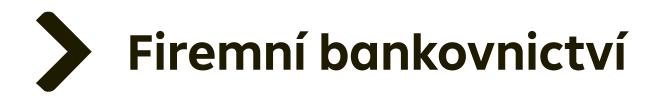

Po úspěšném vložení elektronicky podepsané žádosti stiskněte tlačítko **Podepsat** a vaše žádost se odešle do banky ke zpracování.

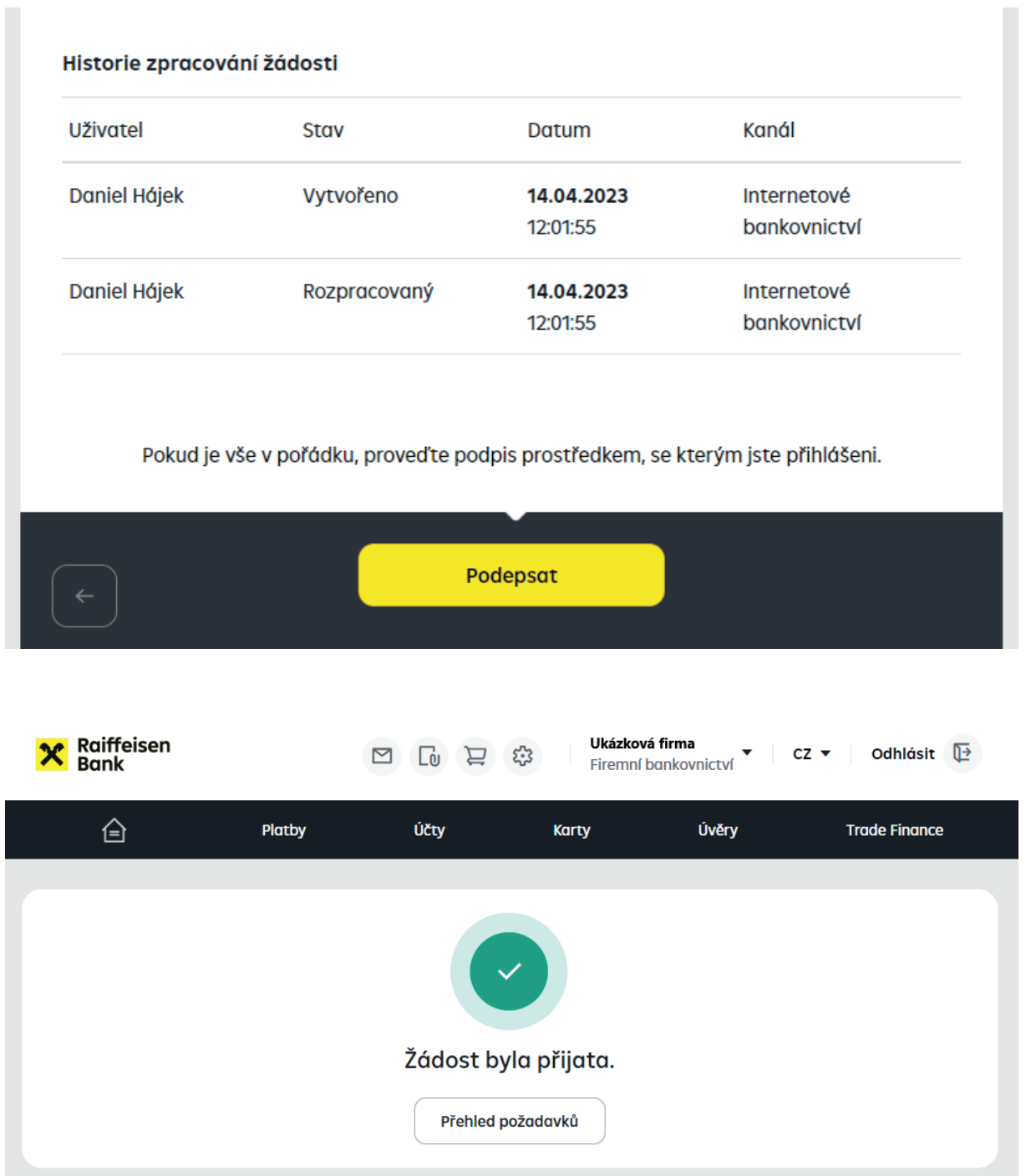

Odeslanou žádost spolu s informací o stavu jejího řešení naleznete v **Přehledu žádostí o financování**.

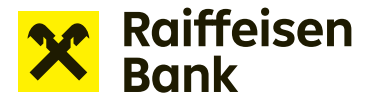

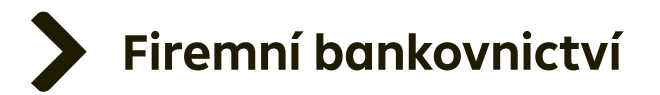

### **Podpis žádosti o financování prostřednictvím RB klíče**

Uživatelé, kteří vytvářejí žádosti o financování a mají zároveň oprávnění žádosti podepisovat, mohou využít nový způsob podpisu žádosti přes RB klíč.

Tento způsob může využít uživatel, který:

- a) využívá RB klíč jako autorizační a certifikační prostředek,
- b) je přihlášen do internetového bankovnictví prostřednictvím RB klíče,
- c) má nastaveno oprávnění Vytvořit a podepisovat žádost o financování prostřednictvím RB klíče,
- d) má oprávnění podepisovat žádosti o financování jako statutární orgán klienta, nebo na základě plné moci.

Pokud má alespoň jeden uživatel oprávnění Vytvořit a podepisovat žádost o financování prostřednictvím RB klíče, může mít jiný uživatel nastaveno i oprávnění Vytvořit žádost k podpisu RB klíčem. V takovém případě může uživatel žádosti pouze vytvářet a ukládat k podpisu. Podepsat je potom musí uživatel s oprávněním Vytvořit a podepisovat žádost prostřednictvím RB klíče.

Možnost podepisovat žádosti prostřednictvím RB klíče platí pro všechny žádosti o financování (např. žádost o nastavení limitu, žádost o čerpání, nabídka pohledávek k zástavě, žádost o vystavení bankovní záruky aj.) kromě žádosti o návrh bankovní záruky, kterou není potřeba podepisovat.

Má-li uživatel nastaveno oprávnění Vytvořit a podepisovat prostřednictvím RB klíče, pracuje uživatel na stejných obrazovkách jako u standardní žádosti až do 3. kroku. V tomto kroku je připravena žádost ve formátu PDF ke stažení. Soubor si v tomto kroku můžete zobrazit a případně uložit kliknutím na tlačítko **Návrh žádosti**.

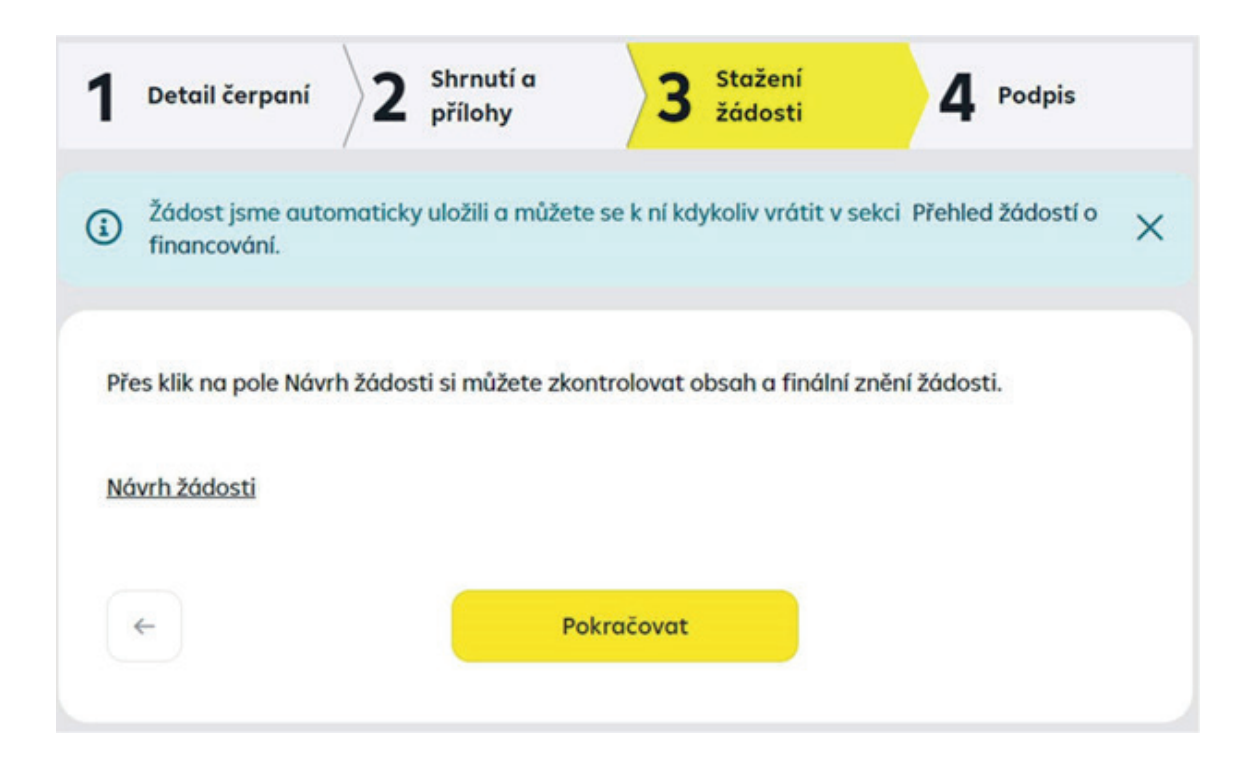

**Upozornění:** Přechodem na další krok již nemůžete žádost editovat. Zkontrolujte pečlivě údaje uvedené ve staženém souboru a následně klikněte na **Pokračovat**.

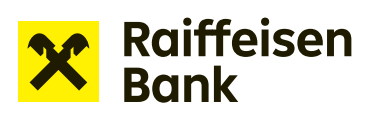

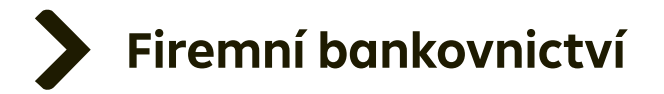

Ve čtvrtém kroku si nejprve zobrazte finální znění žádosti klikem na ikonu **Návrh žádosti**, kterou otevřete PDF dokument. Následně potvrďte, že souhlasíte se zněním žádosti. Ve čtverečku se objeví zelená potvrzovací ikona:

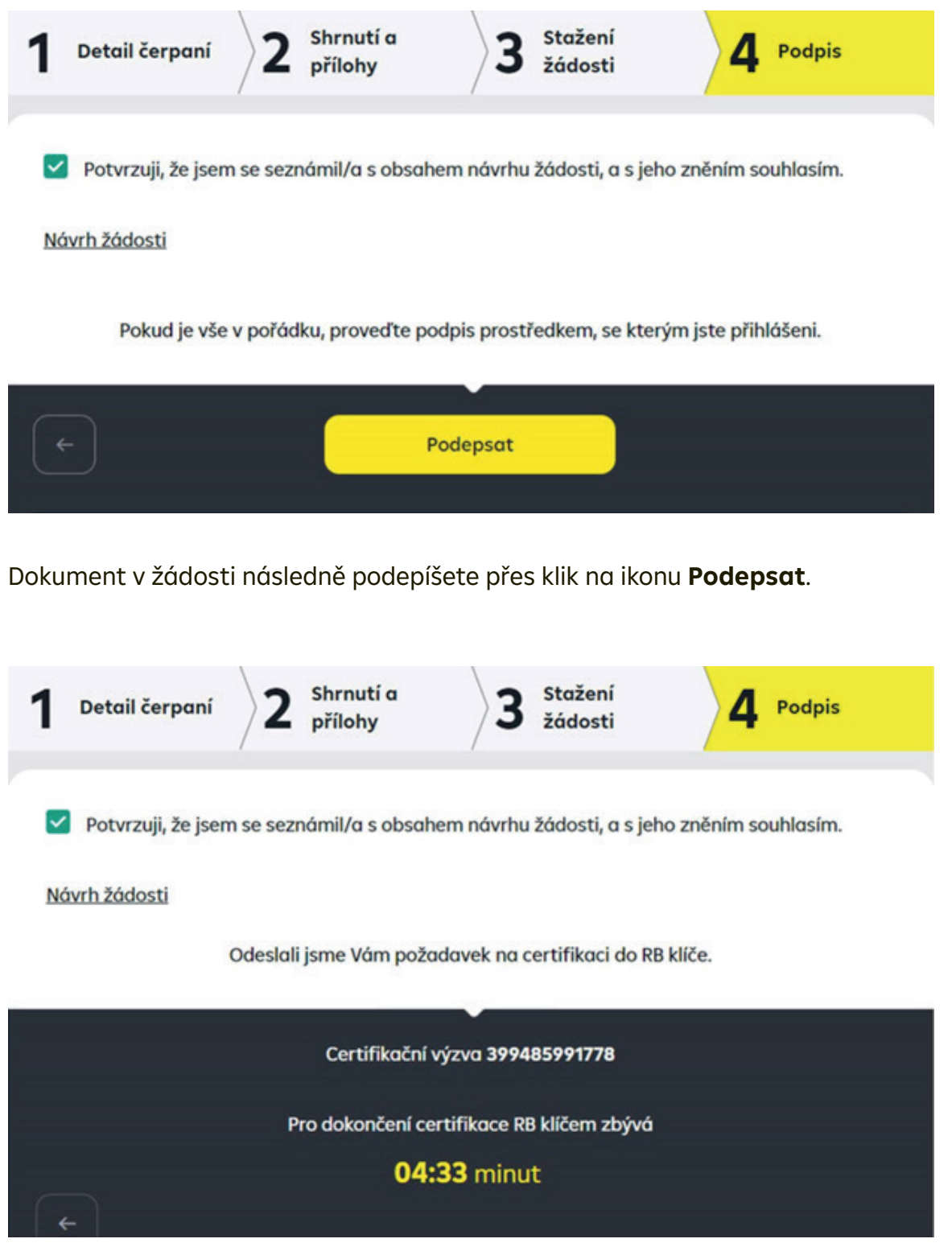

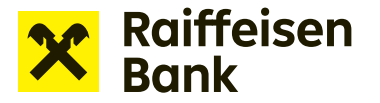

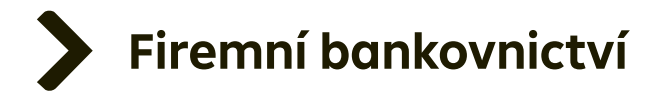

Po potvrzení žádosti prostřednictvím RB klíče je žádost odeslána do banky, a na příslušné místo v dokumentu je zároveň otisknuta pečeť RB klíče jako ekvivalentu vašeho podpisu.

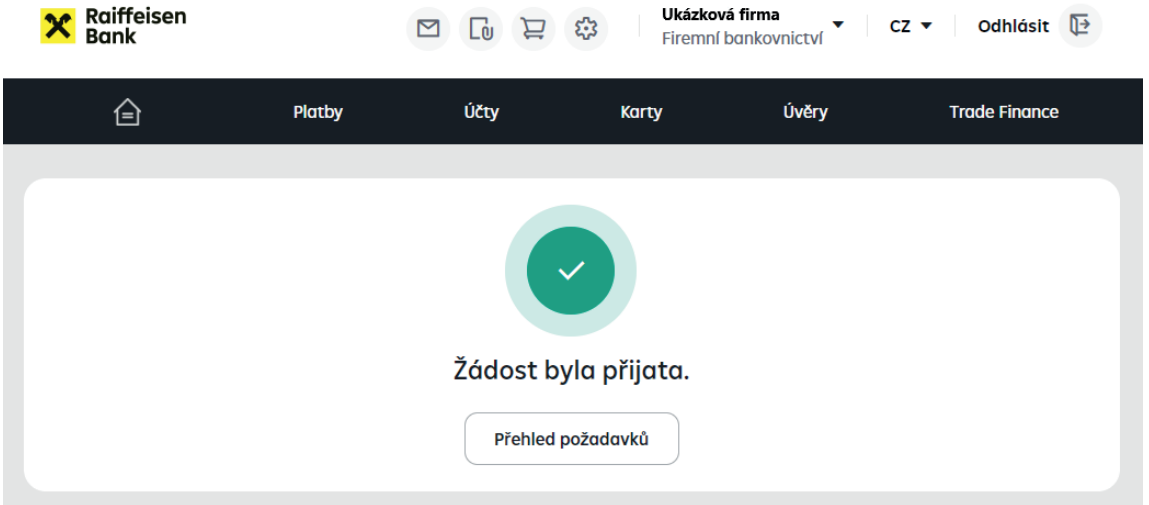

*TIP: Podepisovat žádosti může speciálně pověřená osoba, a to buď samostatně, nebo společně, kdy je vyžadován podpis více osob. Pokud je v souladu s pravidly podepisování klienta vyžadován podpis dvou a více osob, je možné nastavit společné podpisové pravidlo. V takovém případě po podpisu jedné osoby zůstává žádost ve stavu K podpisu, dokud ji nepodepíše požadovaný počet osob (max. 4). Do stavu Ve zpracování se žádost odešle až po posledním z podpisů.* 

*Upozornění: Podpis prostřednictvím RB klíče musí vždy každá osoba vyvolat z internetového bankovnictví – proto musí být při využití podpisu prostřednictvím RB klíče každá podepisující osoba přihlášena v internetovém bankovnictví prostřednictvím RB klíče.*

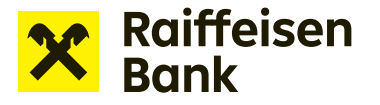

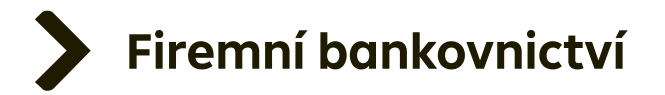

Odeslanou žádost naleznete v sekci **Přehled žádostí o financování**. V této sekci můžete sledovat aktuální stav řešení vámi odeslané žádosti. Pro usnadnění vyhledávání máte k dispozici rychlý filtr.

Zobrazovat žádosti můžete podle stavu žádosti, stáří zadání (posledních 7 / 31 / 370 dnů) nebo zvolit jiný pohled díky rozšířenému filtru pro přesnější vyhledávání.

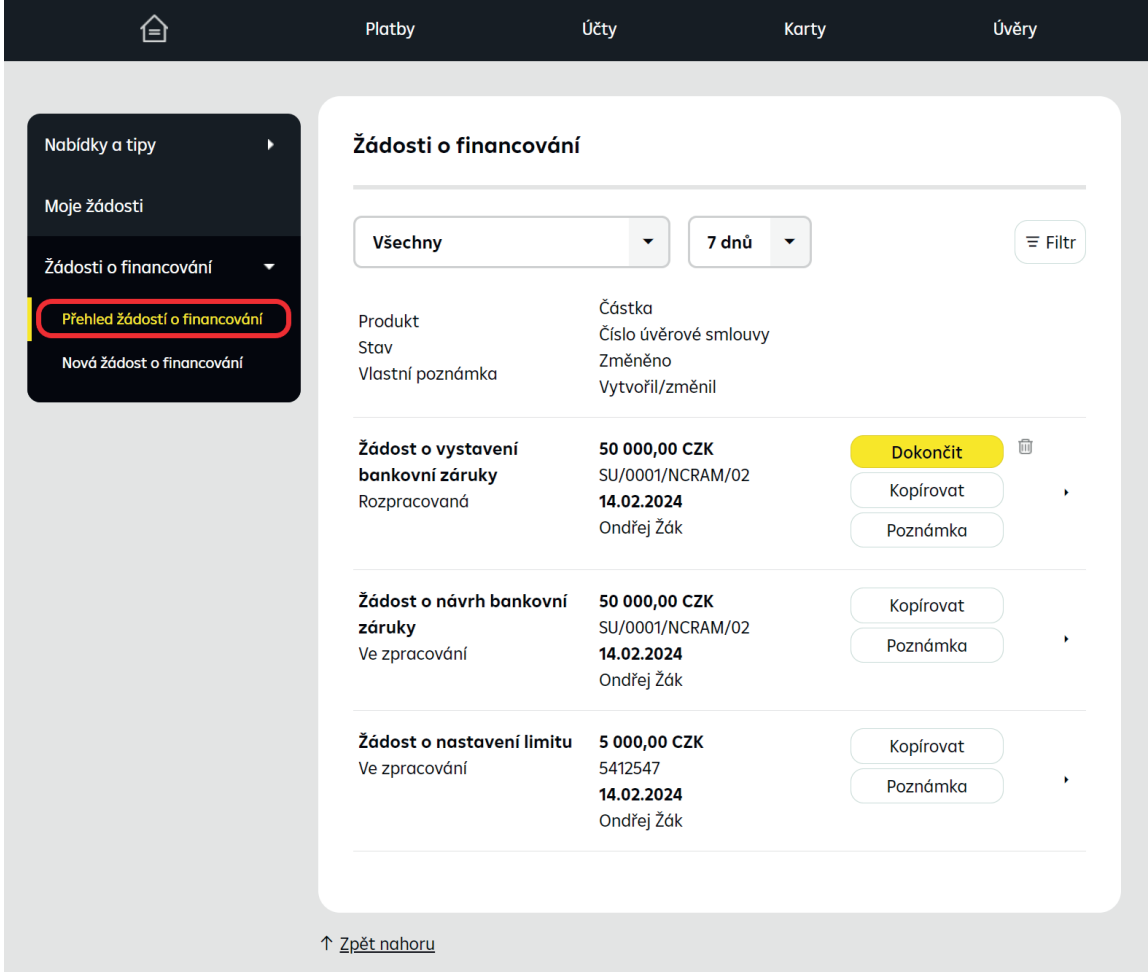

*TIP: K přípravě navazujících Žádostí o financování využijte jednoduše možnost připravit kopii předchozí Žádosti. Vhodnou žádost si zobrazte v editačním módu bez příloh. Stačí jen aktualizovat datum a částku, připojit aktualizované přílohy, převést do PDF dokumentu a odeslat ke zpracování.* 

*Kopii vytvoříte volbou Přehled žádostí o financování. U vybrané žádosti kliknete na Kopírovat.*